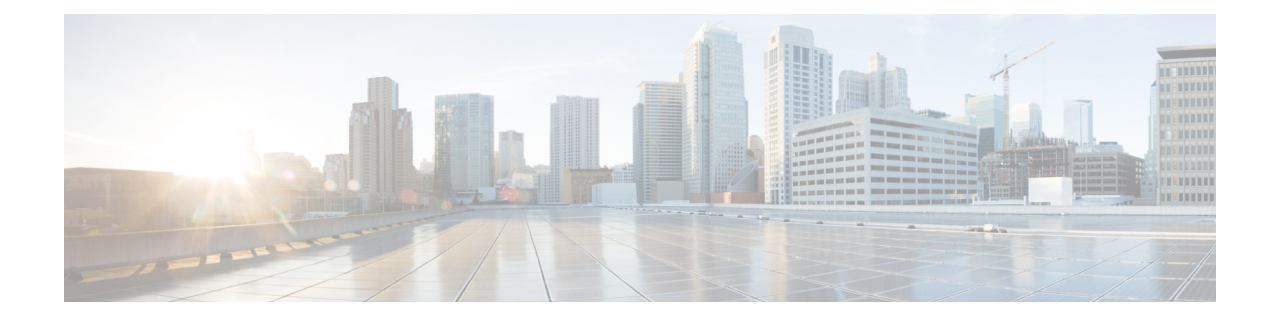

# **Cisco Patient Connect Monitoring Guide**

Release 1.6

**July 28, 2017**

# **Overview**

 $\Gamma$ 

This guide provides instructions on how to monitor different parameters of the Cisco Patient Connect solution.

The topics in this chapter include the following:

- **•** [About Monitoring](#page-1-0)
	- **–** [CPC Functional Structure](#page-1-2)
	- **–** [Application](#page-1-1)
	- **–** [Dashboard](#page-2-0)
	- **–** [Third Party Components \(Optional\)](#page-2-1)
- **•** [Monitored Metrics and Processes](#page-3-0)
	- **–** [Monitoring Thresholds](#page-5-0)
		- **[Triggers](#page-5-1)**
		- [Adding a Trigger](#page-5-2)
		- [Receiving problem notification \(Alerts\)](#page-6-0)
		- [E-mail settings](#page-6-1)
		- [Create New Action](#page-7-1)
- **•** [Templates](#page-7-0)
	- **–** [Adding a Template](#page-8-0) [Configuring Item within the Template](#page-9-0) [Linking Template to host](#page-10-2)
- **•** [About Zabbix](#page-10-0)
	- **–** [Installing and Configuring Zabbix](#page-10-1) [Zabbix Server : \(RPM installation\)](#page-10-3)

Ι

[PostgreSQL Installation](#page-11-0) [Zabbix server schema creation and Seed data insert](#page-11-1) [Zabbix Frontend Configuration Wizard](#page-11-2)

# <span id="page-1-0"></span>**About Monitoring**

Monitoring of the application has become one of the important features for the software life cycle. Monitoring not only helps in finding the software availability but also measures the performance. This in turn reduces the downtime, which means that performance/issues are resolved quicker and more efficiently so that the impact to your business bottom line is reduced. Cisco Patient Connect applications can be monitored for different parameters. Additionally, you can use a notification mechanism that allows users to configure e-mail based alerts for virtually any event. This allows a fast reaction to server problems. You can define flexible problem thresholds, called triggers, referencing values from the backend database.

Some of the advantages of monitoring are listed below:

- **•** Gives the current system state
- **•** Helps to identify the root cause of a problem (If any)
- **•** Generates alerts in case of any issues
- **•** Gives long term information trend which help in future planning/upgrades
- **•** Provides automatic monitoring and performs actions accordingly
- **•** Monitored items can be immediately graphed

### <span id="page-1-2"></span>**CPC Functional Structure**

The following figure depicts the high-level CPC functional structure. It shows four categories of the CPC-specific components that are being monitored. Based on customer requirements, however, the monitoring components may change. Each component has sub-components, which has been explained in the following respective hierarchical diagrams.

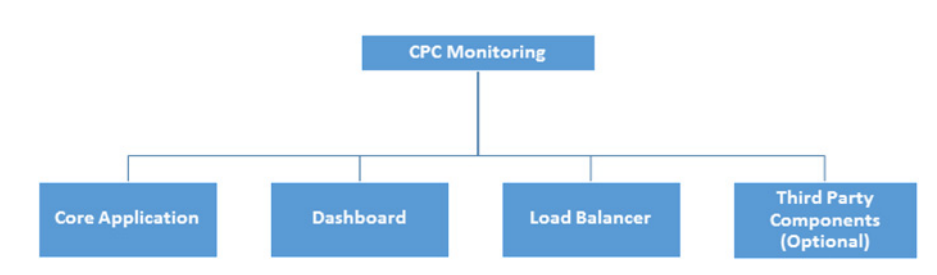

#### *Figure 1-1 CPC Functional Structure*

### <span id="page-1-1"></span>**Application**

The following figure depicts the core application monitoring component:

I

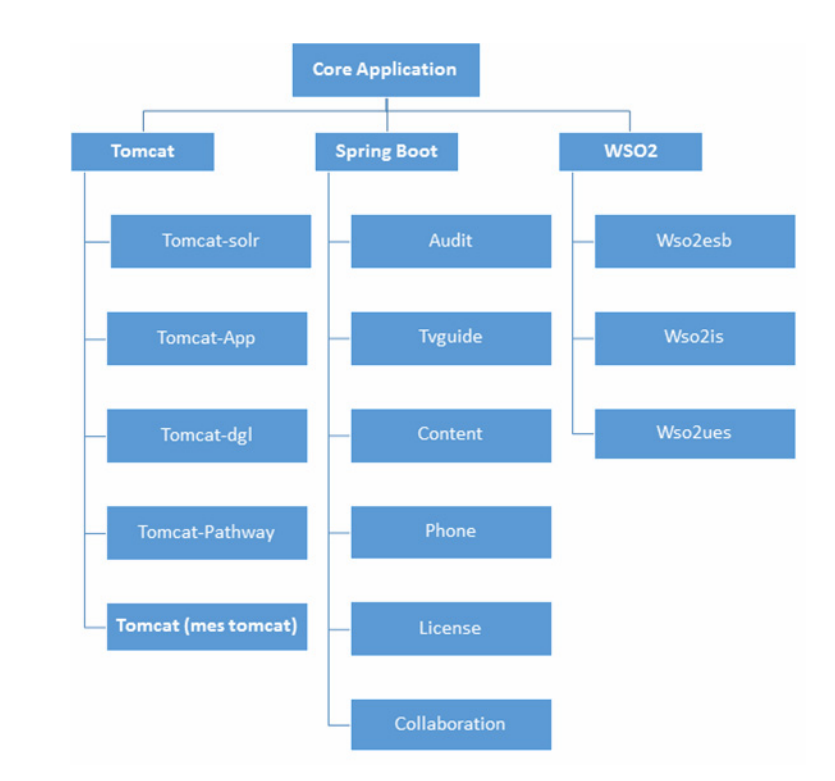

#### *Figure 1-2 Core Application*

## <span id="page-2-0"></span>**Dashboard**

 $\overline{\phantom{a}}$ 

The following figure depicts the dashboard monitoring components:

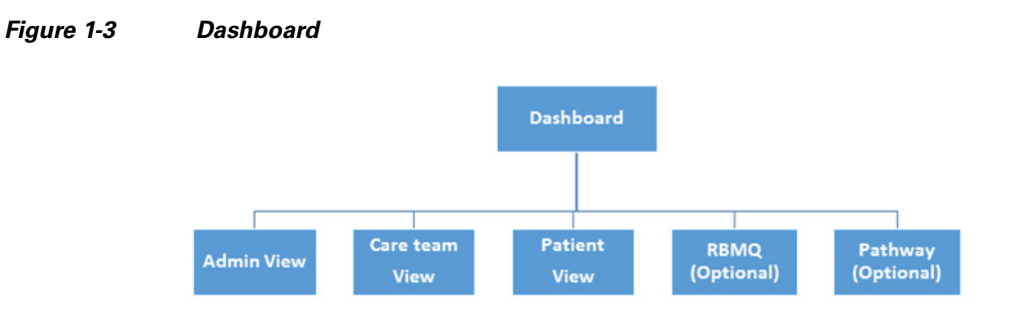

# <span id="page-2-1"></span>**Third Party Components (Optional)**

The third party monitoring components are parts of another server as depicted in the following diagram:

 $\mathbf I$ 

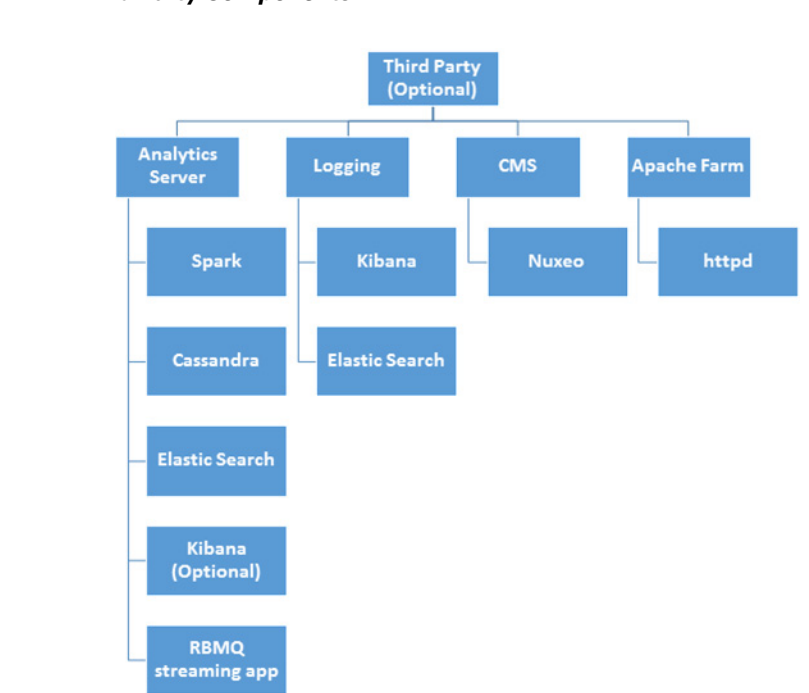

#### *Figure 1-4 Third Party Components*

# <span id="page-3-0"></span>**Monitored Metrics and Processes**

The following is the complete list of metrics that are monitored by the system. The metrics has been categorized as application metrics and process metrics. Metrics captures a value pertaining to your application at a specific point in time. Additionally, the system allows you to select the metrics that you want to monitor.

 $\mathsf{l}$ 

 $\mathbf{I}$ 

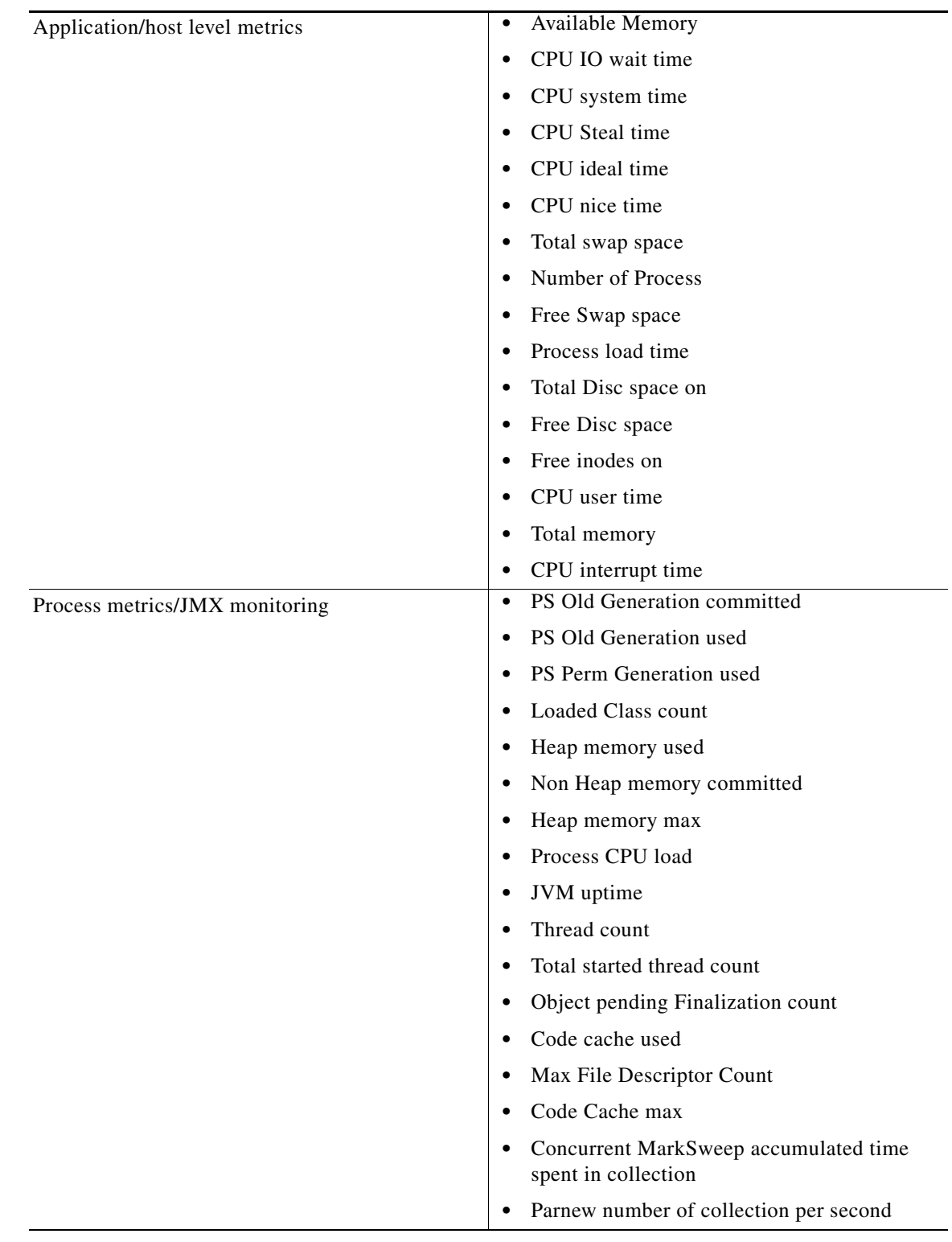

#### *Table 1-1 Monitored Metrics and Processes*

ן

### <span id="page-5-0"></span>**Monitoring Thresholds**

Each metrics are being monitored to their respective threshold limits. This threshold limits are monitored by creating triggers/alerts for them. Thresholds are the values and frequency for the alert condition that will trigger the alert when violated. For example, you are monitoring the JMX Heap memory and you have kept a trigger when the heap memory usage is greater than 70%. Likewise, there is monitoring for the items for host/application specifically.

#### <span id="page-5-1"></span>**Triggers**

Items only collect data. To automatically evaluate incoming data you need to define triggers. Triggers are the logical expression that evaluates the data gathered by items and represent the current system state. The trigger has the following values:

*Table 1-2 Trigger Values*

| <b>Value</b>   | <b>Description</b>                                                                          |
|----------------|---------------------------------------------------------------------------------------------|
| OK             | This is a normal trigger state.                                                             |
| <b>PROBLEM</b> | Normally, it means that something happened. For<br>example, the processor load is too high. |

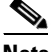

**Note** Trigger status (the expression) is recalculated every time when the monitoring tool server receives a new value that is part of the expression. You can enter the trigger details for description, which can show the additional information if required. We can include the level of severity for the below list:

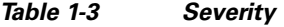

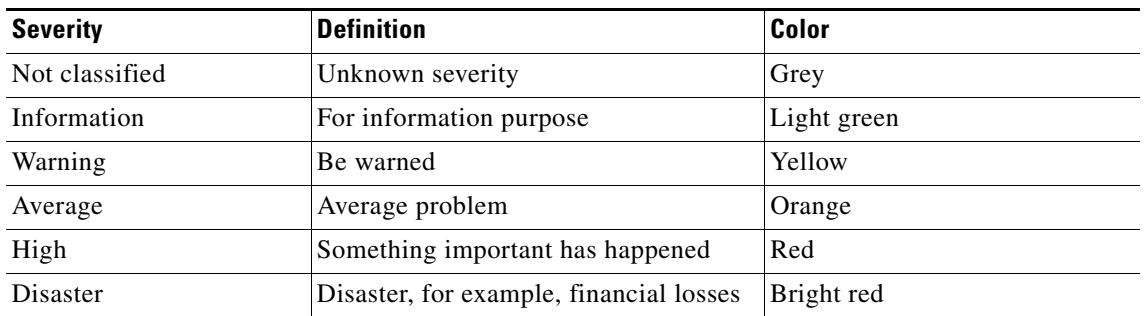

#### <span id="page-5-2"></span>**Adding a Trigger**

Follow these steps to add a trigger:

- **Step 1** Log in to your CPC monitoring application.
- **Step 2** Go to **Configuration > Hosts**.
- **Step 3** Find *New host*, and then click **Triggers** next to it.

#### **Step 4** Click **Create trigger**.

The trigger definition form appears. For a trigger, the mandatory entries are:

- **Name**: Enter the trigger name displayed in lists and elsewhere. For example, CPU load too high on 'New host' for 3 minutes as the value.
- **Expression**: This is the trigger expression. Ensure that the expression is entered correctly, down to the last symbol. For example, enter **New host:system.cpu.load.avg(180)}>2**. The item key here, **system.cpu.load**, is used to refer to the item. This particular expression basically says that the problem threshold is exceeded when the CPU load average value for 3 minutes is over 2.
- **• URL**: If not empty, the URL entered here is available as a link when clicking on the trigger name in **Monitoring > Triggers**.
- **• Enabled**: Unchecking the box disables the trigger if required.

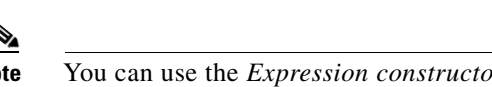

**Note** You can use the *Expression constructor* to test the trigger expression.

**Step 5** Click **Add**. The new trigger should appear in the trigger list.

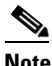

**Note** Once a trigger is defined, you can see its status by clicking **Monitoring > Triggers**. A green **OK** flashing in the *Status* column indicates that trigger statement is correct. The flashing indicates a recent change of trigger status, one that has taken place in the last 30 minutes. If a red **PROBLEM** is flashing in the *Status* column indicates that the CPU load has exceeded the threshold level you defined in the trigger.

### <span id="page-6-0"></span>**Receiving problem notification (Alerts)**

This section describes how to set up alerting in the form of notifications. With items collecting data and triggers designed to 'fire' upon problem situations, you can use the alerting mechanism in place that would notify users about important events even when they are not directly looking at monitoring tool frontend. This is what notifications do. E-mail being the most popular delivery method for problem notifications, the following section describes how to set up an e-mail notification.

### <span id="page-6-1"></span>**E-mail settings**

E-mail is one of the several predefined notification delivery methods.

To configure e-mail settings:

- **Step 1** Log in to your CPC monitoring application.
- **Step 2** Go to **Administration > Media types**.
- **Step 3** Click Email in the list of predefined media types.

The Media Type page opens.

**Step 4** Set the values of SMTP server, SMTP helo, and SMTP e-mail appropriately for your environment.

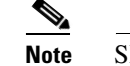

**Note** SMTP email' will be used as the 'From' address for the notifications sent.

ן

#### **Step 5** Click **Update** when ready.

You have configured 'Email' as a working media type. A media type must be linked to users by defining specific delivery addresses, otherwise it will not be used.

**Note** Similarly, we can also implement the other notification options that are available – Jabber and SMS.

### <span id="page-7-1"></span>**Create New Action**

If you want some operations taking place as a result of events (for example, notifications sent), you need to configure actions. Therefore, to set up a notification, go to **Configuration > Actions** and click **Create action**.

The action is divided in the following three parts:

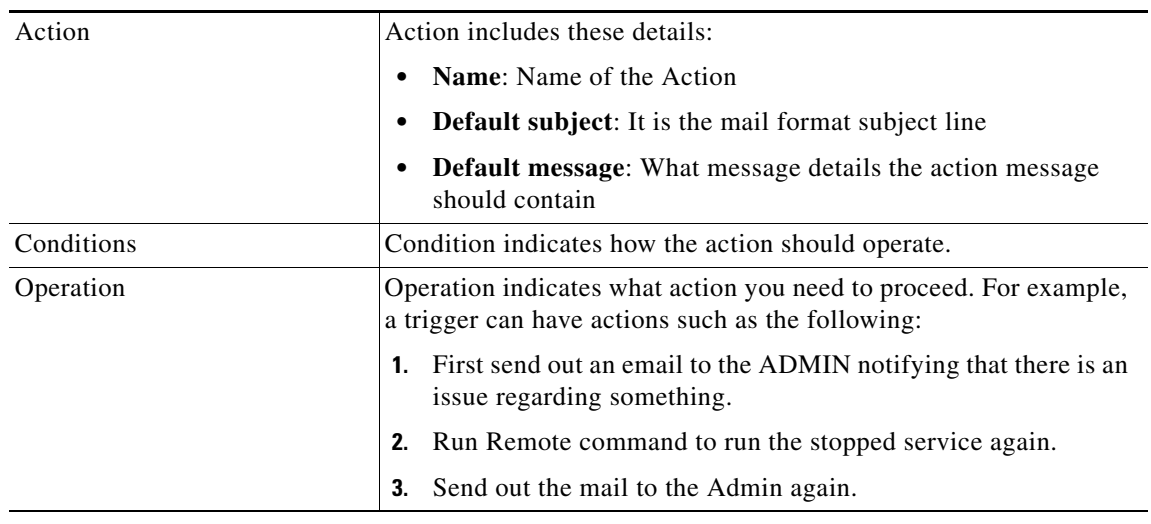

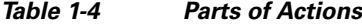

#### **If notifications do not work:**

- **•** Verify that both the e-mail settings and the action have been configured properly.
- Ensure that the user you created has at least read permissions on the host which generated the event, as noted in the Adding user step. The user who is part of the **Network administrators** user group, must have at least read access to **Linux servers** host group that your host belongs to.
- Additionally, you can check out the action log by going to **Administration > Audit**, and choosing **Actions** in the drop-down menu, located in the upper right corner.

# <span id="page-7-0"></span>**Templates**

A template is a set of entities that can be conveniently applied to multiple hosts.

Template is important because, after you create the template once, it can be applied to any of the hosts. This saves lot of manual effort for configuring the host. Templates allow to group useful items, triggers and other entities so that those can be reused again and again by applying to hosts in a single step.

When a template is linked to a host, the host not only inherits all entities of the template but, it also enables quickly to verify the predefined bunch of checks.

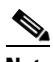

**Note** Templates have already been applied in CPC. You can, however, export the template and apply it to a new one.

The entities that the template can hold are mentioned below:

- **•** items
- **•** triggers
- **•** graphs
- **•** applications
- **•** screens
- **•** low-level discovery rules
- **•** web scenarios

### <span id="page-8-0"></span>**Adding a Template**

Follow these steps to add a template:

- **Step 1** Log in to your CPC monitoring application.
- **Step 2** Go to **Configuration > Templates**.
- **Step 3** Click **Create template**.

A template configuration form opens.

- **Step 4** Enter a template name. Alpha-numerical, spaces, and underscores are allowed.
- **Step 5** Select one or several groups from the right hand side panel, and then click **«** to move them to the **In groups** panel.

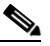

**Note** The template must belong to a group.

**Step 6** Click **Add**.

Your new template should be visible in the list of templates.

### **Adding an item to the Template**

Follow these steps to add an item to the template:

**Step 1** Add a template as explain in the [Adding a Template](#page-8-0) section.

1

**Step 2** Go to the item list for 'New host'.

**Step 3** In **Configuration > Hosts** click the items next to 'New host', and do the following:

- **•** Mark the checkbox of the 'CPU Load' item in the list.
- Select Copy selected to... in the dropdown below the list and click Go.
- **•** Select the template to copy item to.
- **•** Click **Copy**. If you now go to **Configuration > Templates**, 'New template' should have one new item in it.

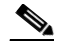

**Note** In case you want to apply any specific template, you can download it from the Zabbix official template directory.

- **•** https://www.zabbix.org/wiki/Zabbix\_Templates/Official\_Templates#Zabbix\_2.4.7
- **•** https://monitoringartist.github.io/zabbix-searcher/

### <span id="page-9-0"></span>**Configuring Item within the Template**

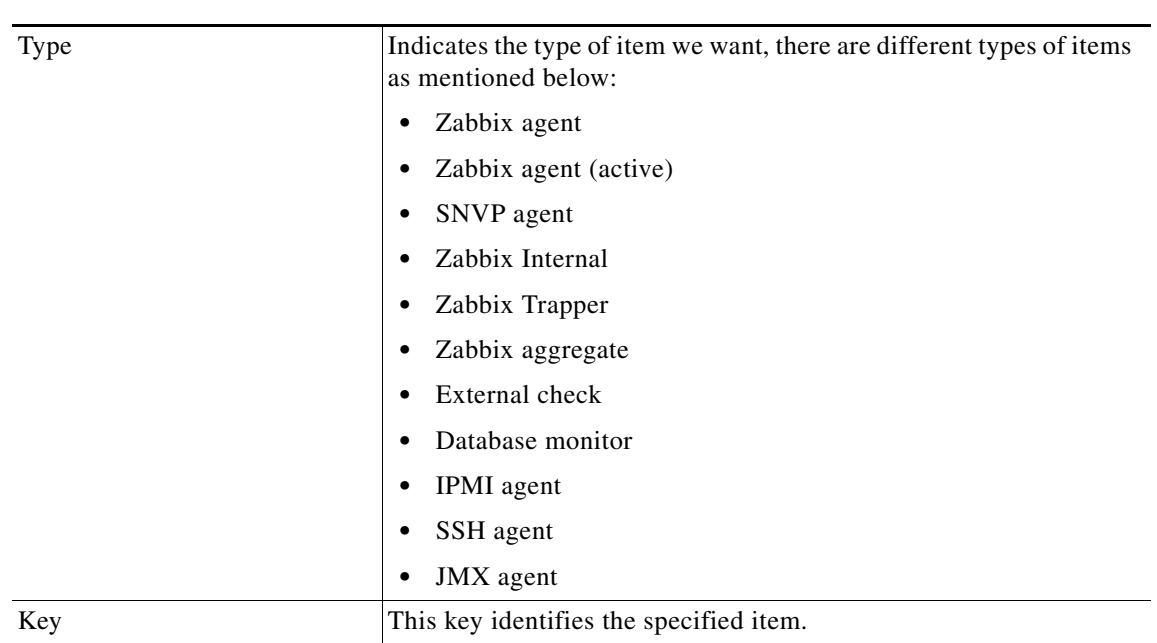

#### *Table 1-5 Configuring Item with the Template*

**Note** While designing the configuration it is better to design in the pattern follows: Create Template -> Create Item -> Create Trigger -> Create Action.

#### <span id="page-10-2"></span>**Linking Template to host**

If we have an already created template, it only remains to add it to a host:

#### **Step 1** Go to **Configuration > Hosts**.

- **Step 2** Click New host to open its property form, and then click the Templates tab.
- **Step 3** Click Select next to 'Link new templates'.
- **Step 4** In the pop-up window, click the name of template you have created ('New template').
- **Step 5** As it appears in the 'Link new templates' field, click Add. The template should appear in the Linked templates list.
- **Step 6** Click Update in the form to save the changes. The template is now added to the host, with all entities that it holds.

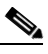

**Note** As you may have guessed, this way it can be applied to any other host as well. Any changes to the items, triggers and other entities at the template level will propagate to the hosts the template is linked to.

# <span id="page-10-0"></span>**About Zabbix**

Zabbix is software that monitors numerous parameters of a network and the health and integrity of servers. Zabbix uses a flexible notification mechanism that allows users to configure e-mail based alerts for virtually any event. This allows a fast reaction to server problems. Zabbix offers excellent reporting and data visualisation features based on the stored data. This makes Zabbix ideal for capacity planning and integration with CPC.

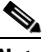

**Note** Refer to *https://www.zabbix.com/* for additional details.

### <span id="page-10-1"></span>**Installing and Configuring Zabbix**

Zabbix requires both physical and disk memory. 128 MB of physical memory and 256 MB of free disk space could be a good starting point. However, the amount of required disk memory obviously depends on the number of hosts and parameters that are being monitored. Installation of CPC is done through 2 processes.

#### <span id="page-10-3"></span>**Zabbix Server : (RPM installation)**

- **Step 1** rpm -ivh http://repo.zabbix.com/zabbix/3.0/rhel/7/x86\_64/zabbix-release-3.0-1.el7.noarch.rpm
- **Step 2** yum install zabbix-server-pgsql zabbix-web-pgsql
- **Step 3** yum install zabbix-agent
- **Step 4** yum install zabbix-java-gateway.x86\_64

 $\mathbf I$ 

**Step 5** yum install zabbix-web-pgsql.noarch

### <span id="page-11-0"></span>**PostgreSQL Installation**

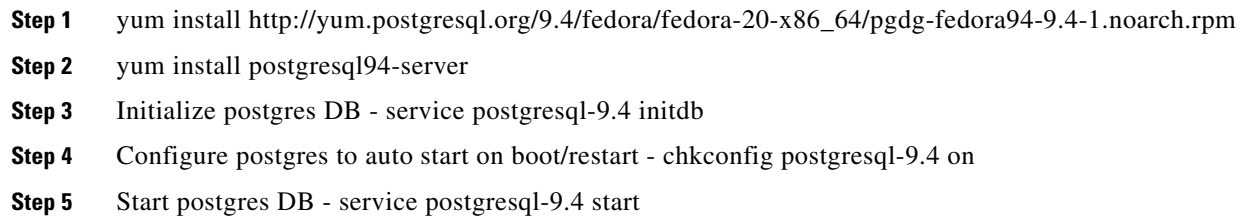

### <span id="page-11-1"></span>**Zabbix server schema creation and Seed data insert**

- **•** createuser -W zabbix
- **•** createdb -O zabbix zabbix
- **•** cd /usr/share/doc/zabbix-server-pgsql-2.4.7/create
- **•** su postgres
- **•** psql -W -d zabbix -f schema.sql zabbix
- **•** psql -W -d zabbix -f images.sql zabbix
- **•** psql -W -d zabbix -f data.sql zabbix

### <span id="page-11-2"></span>**Zabbix Frontend Configuration Wizard**

- **•** It is available at http://zabbix-frontend-hostname/zabbix in the browser.
- **•** Default username/password is Admin/zabbix

### **Zabbix Service Configuration**

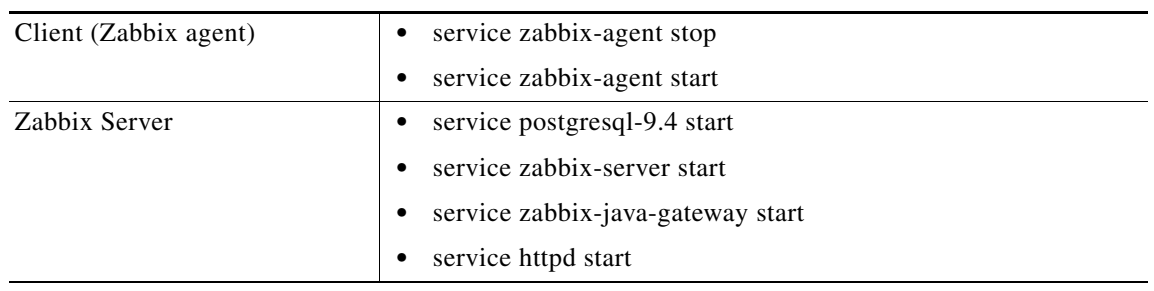

#### *Table 1-6 Zabbix Configuration*

### **Zabbix Logging**

I

 $\mathbf{I}$ 

Zabbix logs are captured in the following files:

- **•** /var/lib/pgsql/9.4/pgstartup.log
- **•** /var/log/zabbix/zabbix\_server.log
- **•** /var/log/zabbix/zabbix\_java\_gateway.log

**College** 

 $\mathsf I$ 

П